## **CE-DREDGE DREDGING HISTORIES VIEWER QUICK REFERENCE GUIDE**

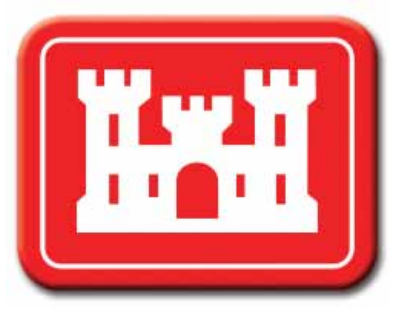

Navigate through this document by clicking the bookmarks or by clicking the hyperlinks in the Table of Contents.

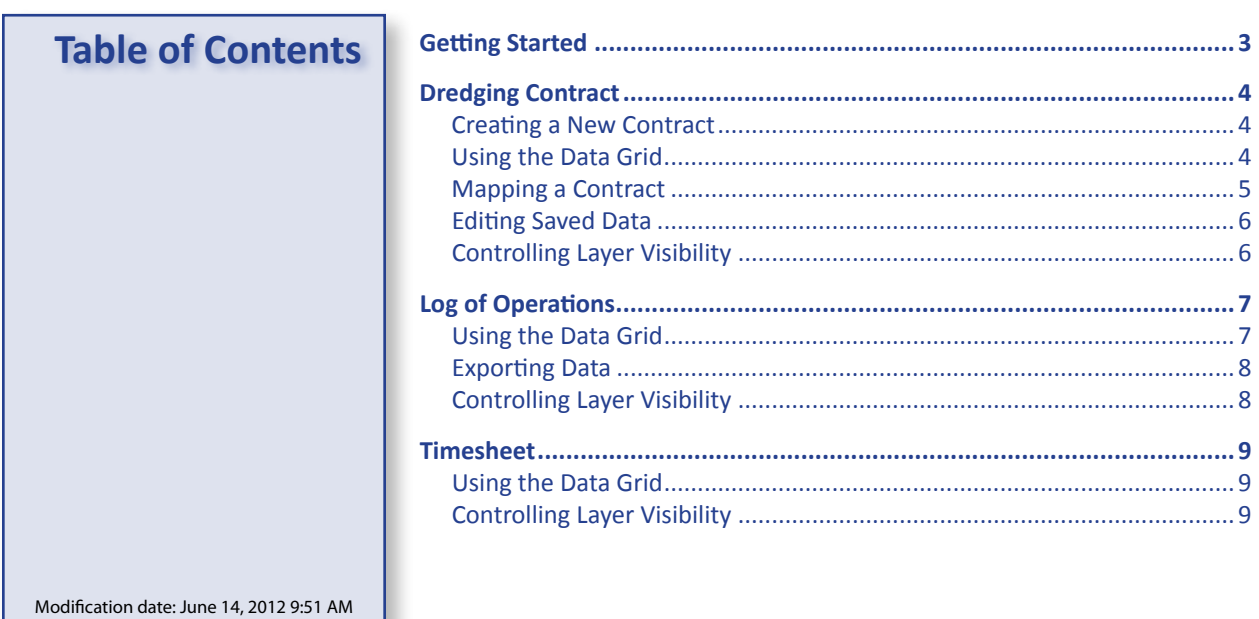

J.

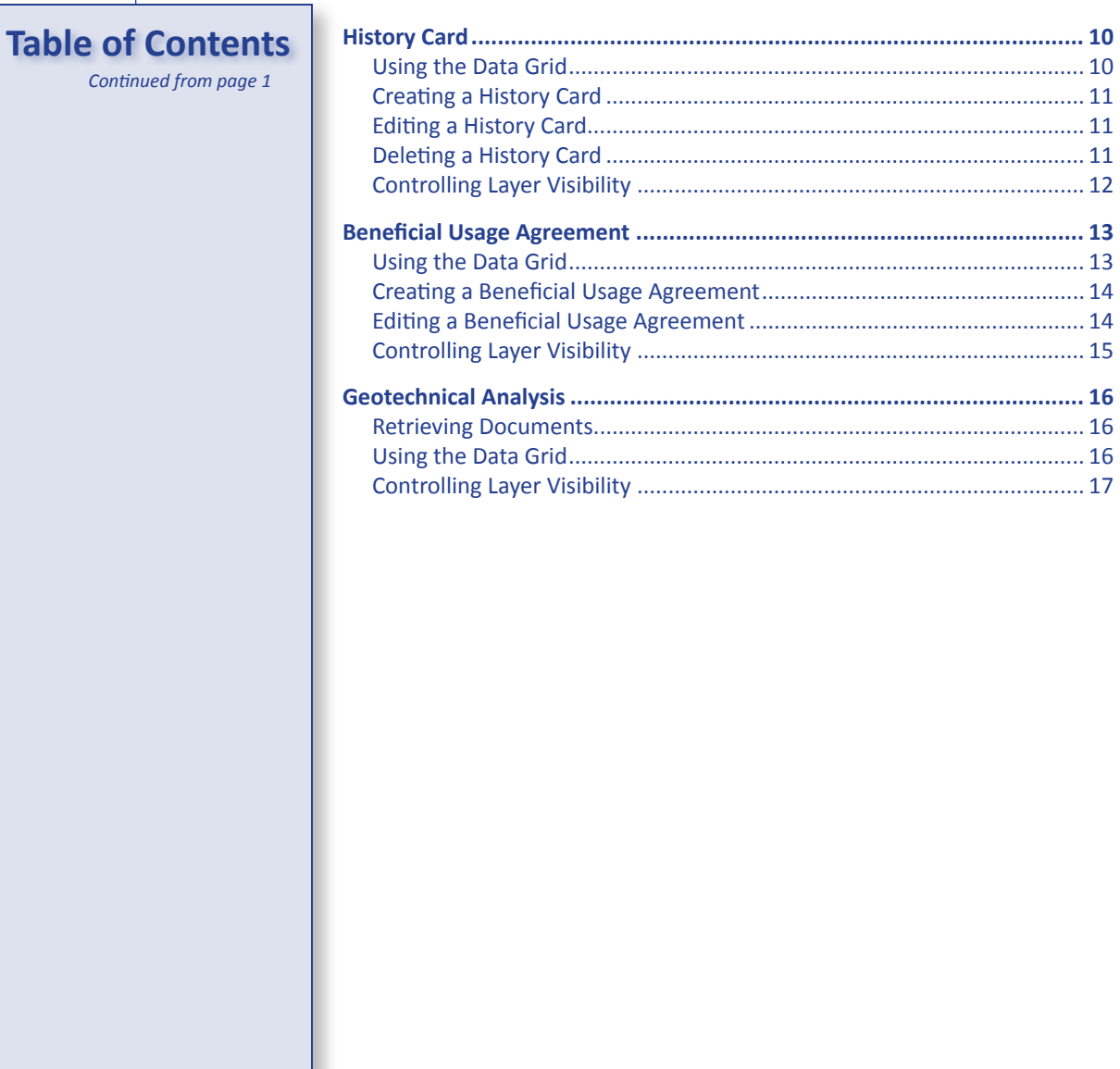

## **Getting Started in the Dredging Histories Viewer**

The Dredging Histories (DH) Viewer provides dredging project engineers extensive contract and project management tools. It is available for use on CAC-enabled USACE computers only.

The DH Viewer works in conjunction with the CE-Dredge Inspector application, which is accessible to authorized public users at https://ce-dredge.usace.army.mil/Inspections/

In order for inspectors to create timesheets and logs of operations in the CE-Dredge Inspector application, project engineers must do the following in the DH Viewer:

1) Create or access a dredging contract

<span id="page-2-0"></span>**Getting Started** 

- 2) Assign at least one primary contractor and one dredge to the contract
- 3) Map the contract in the DH Viewer

Once the contract is ready in the DH Viewer, inspectors will be able to create and edit timesheets and logs of operations in the CE-Dredge Inspector application.

Once timesheets and logs of operations have been created for the contract, you will be able to access them in the DH Viewer. You can also create, view, and edit history cards and beneficial usage agreements. Also available is the geotechnical analysis of borehole points and grab samples.

<span id="page-3-0"></span>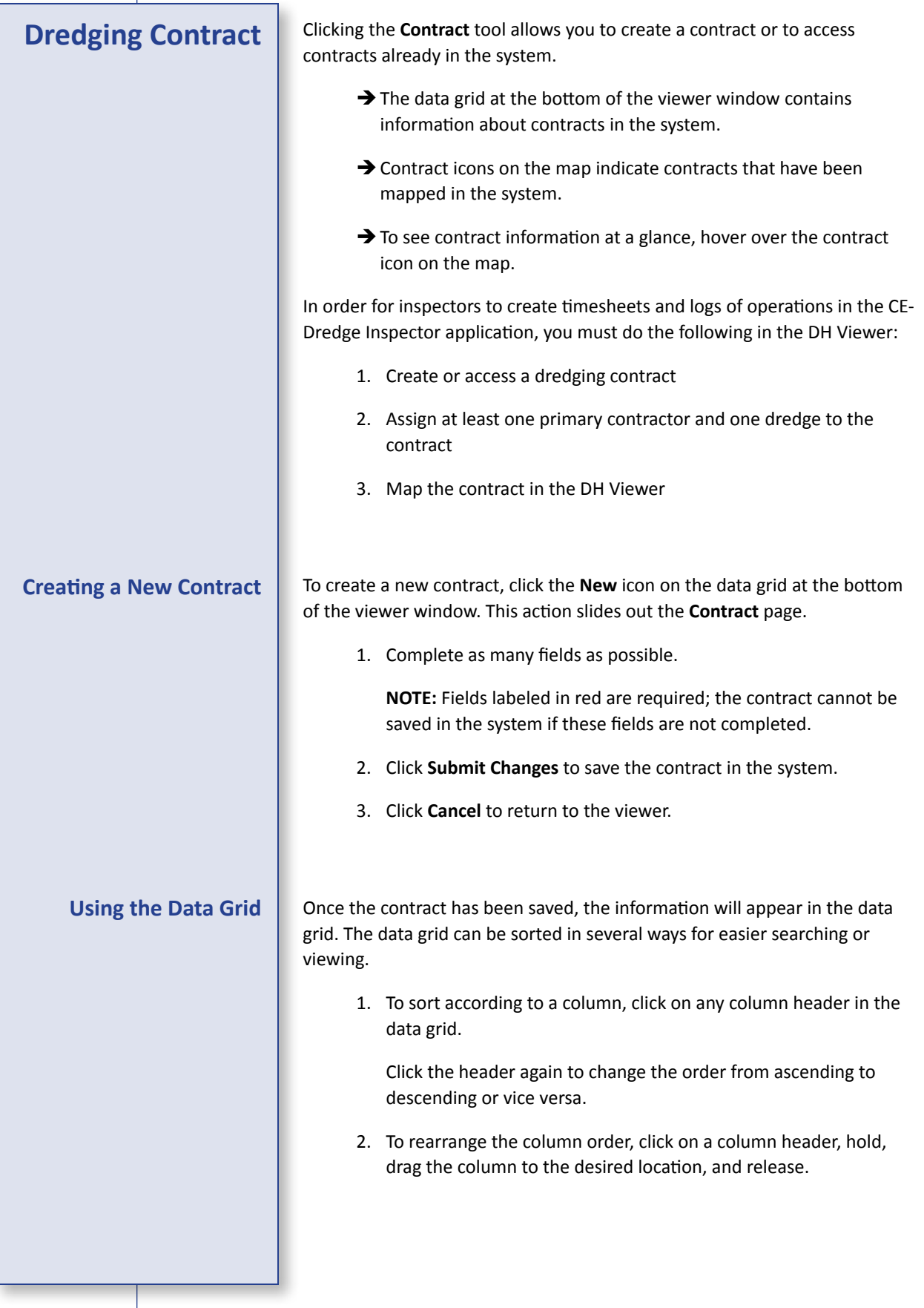

<span id="page-4-0"></span>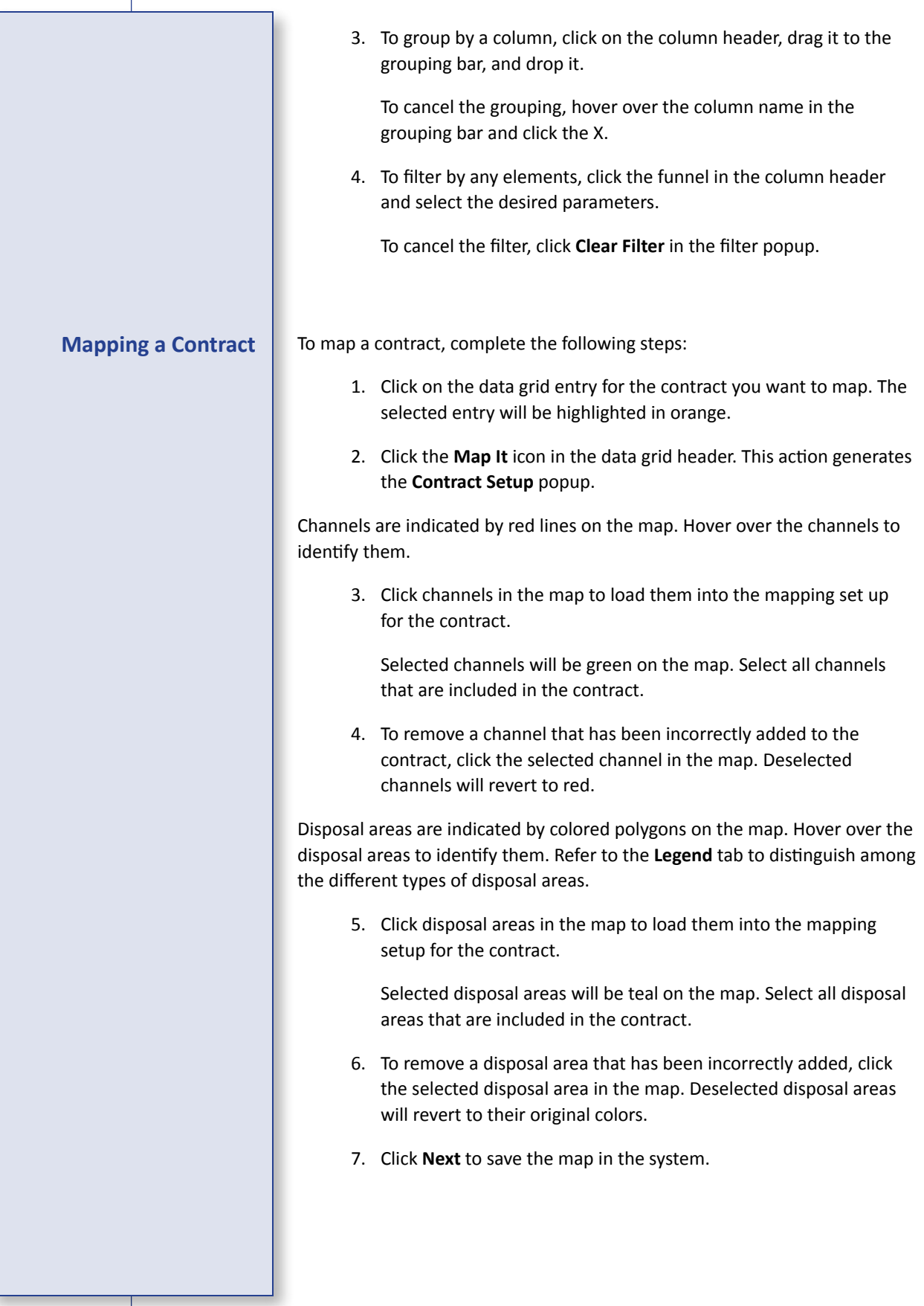

<span id="page-5-0"></span>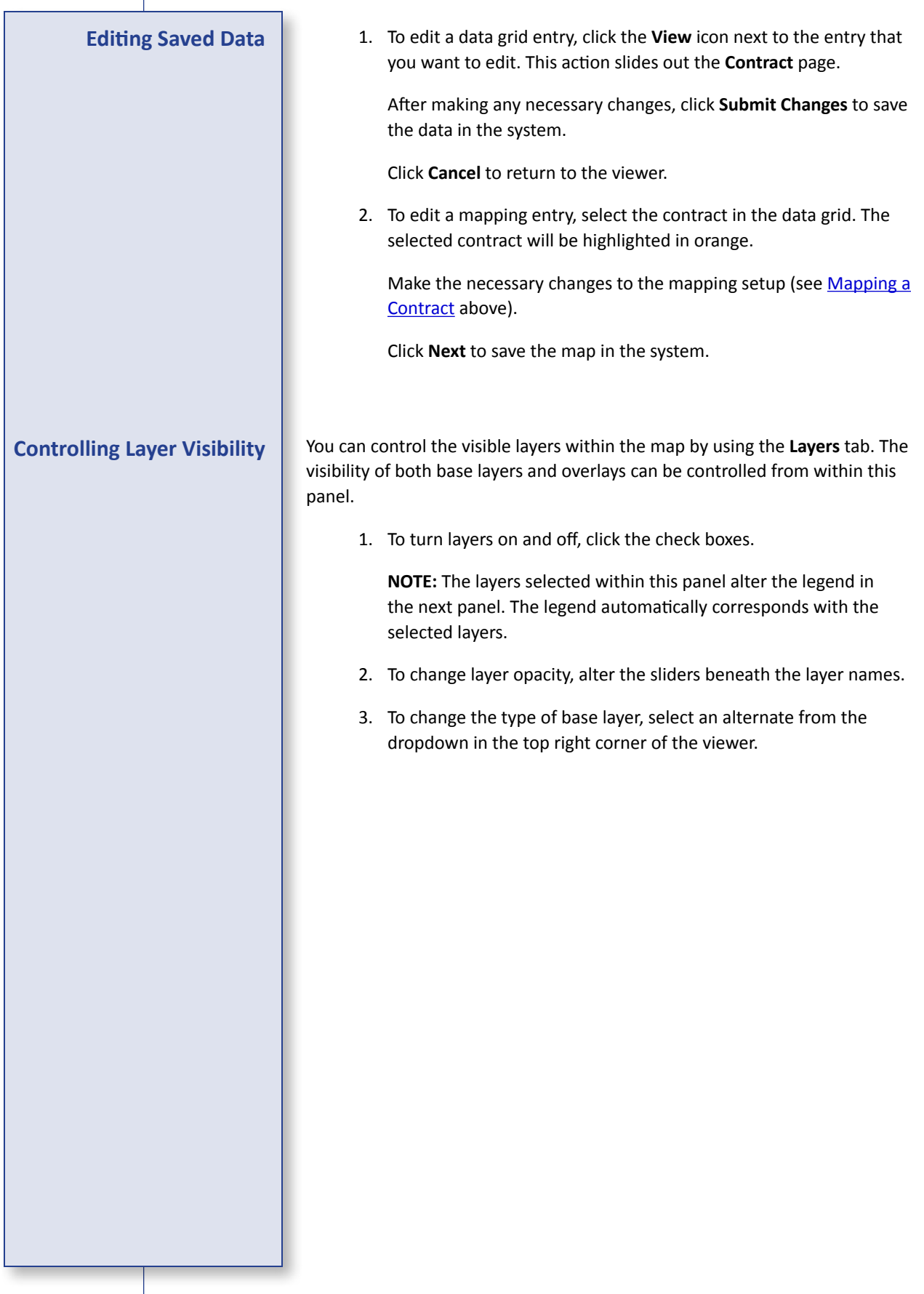

<span id="page-6-0"></span>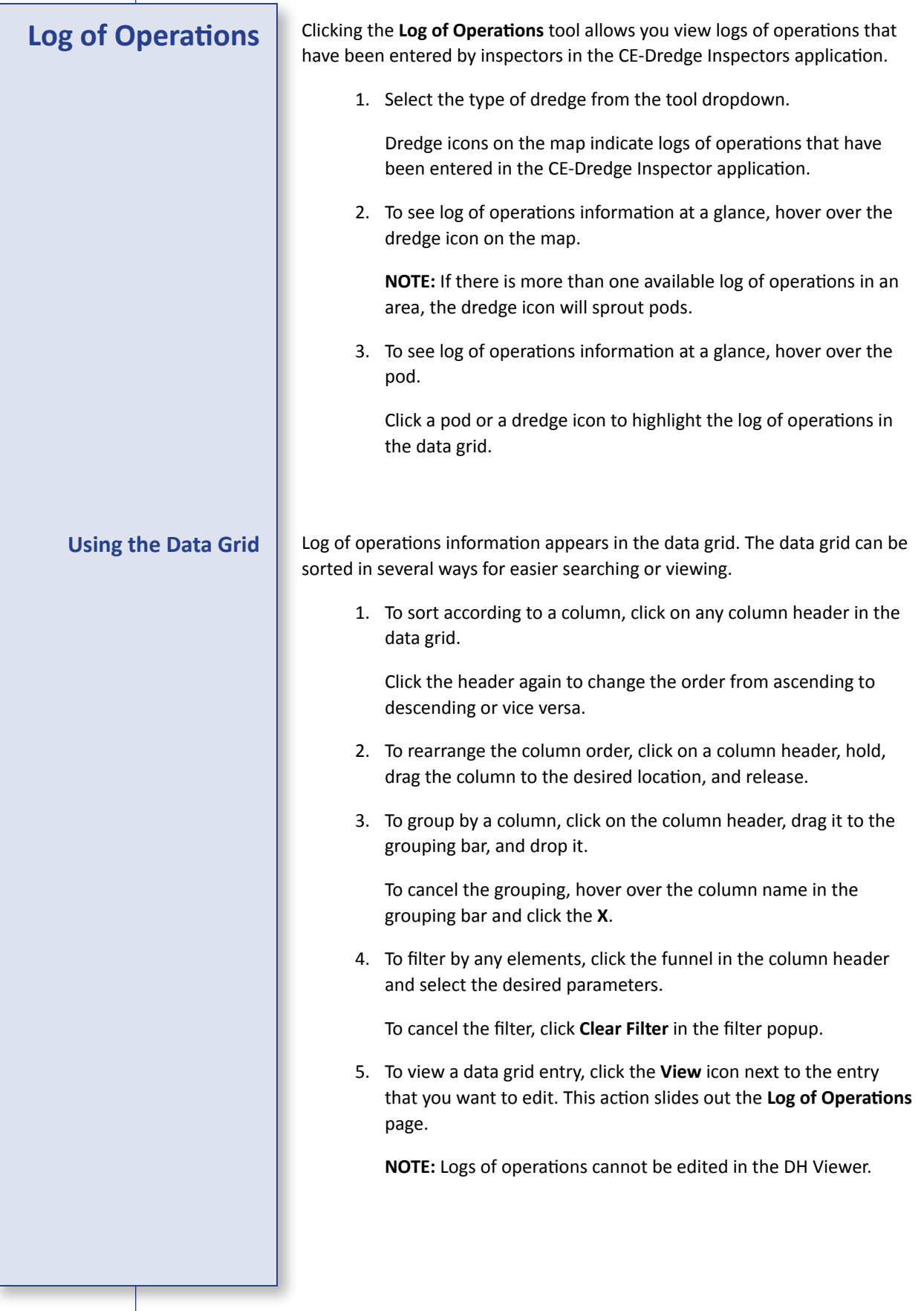

<span id="page-7-0"></span>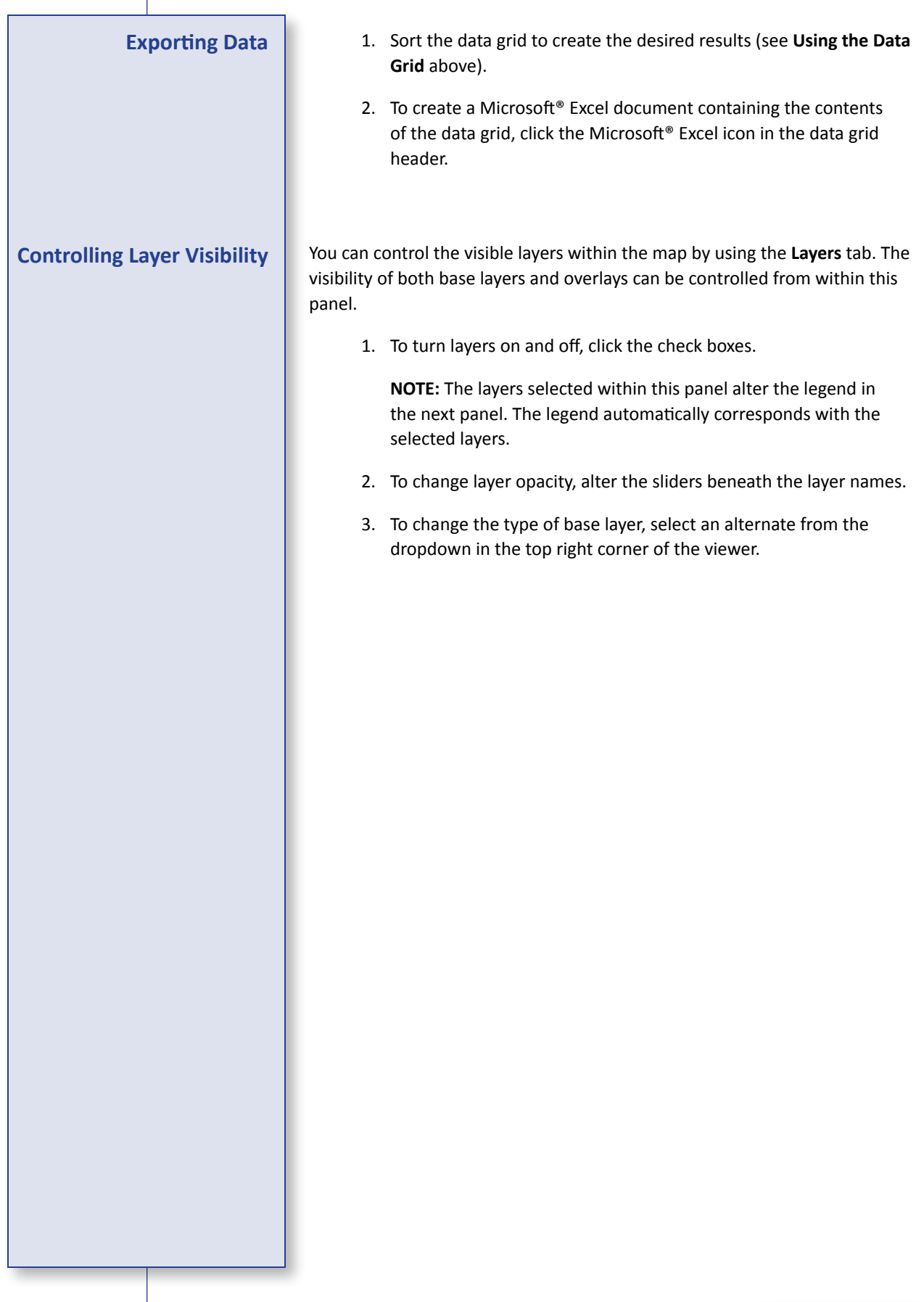

<span id="page-8-0"></span>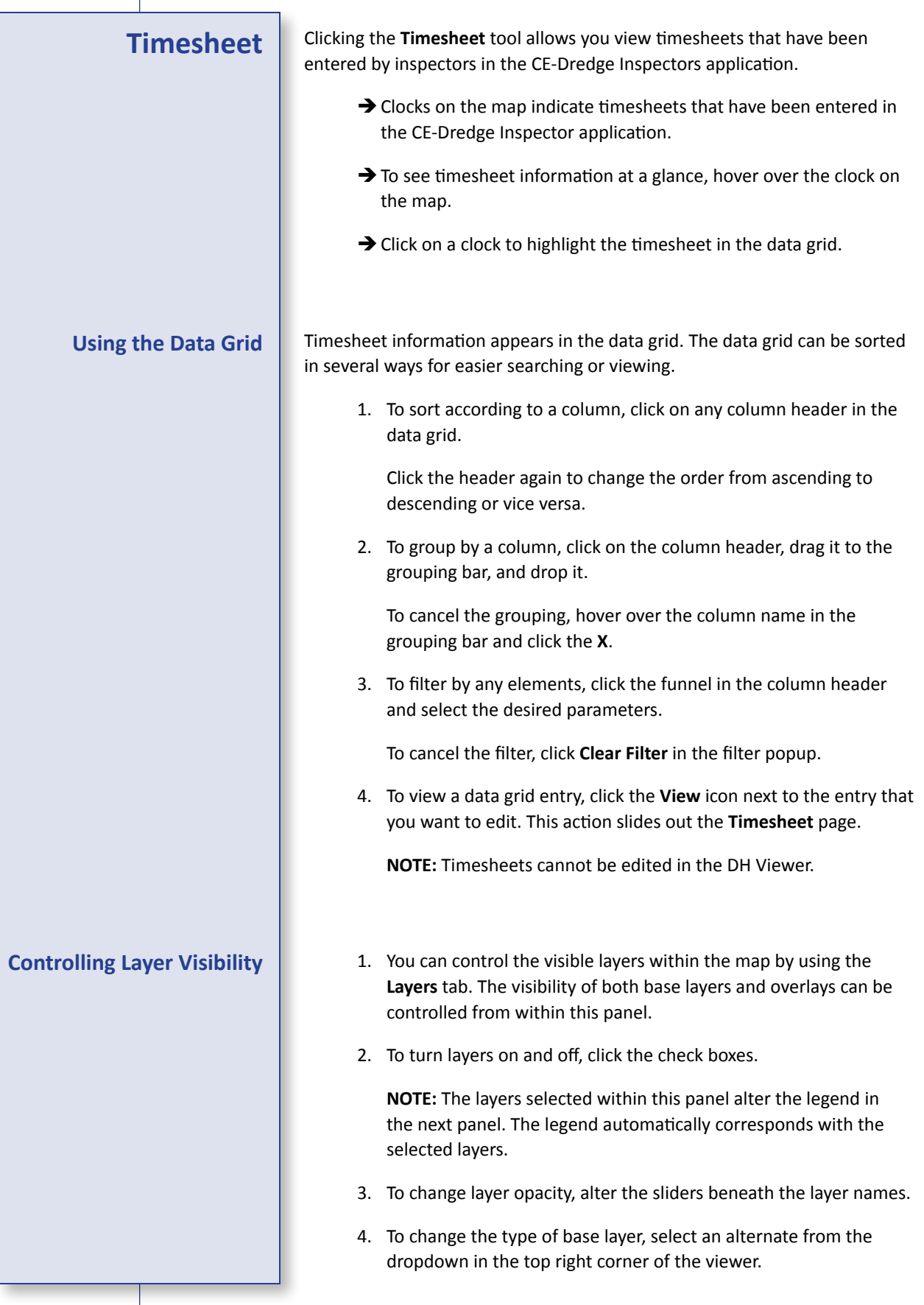

<span id="page-9-0"></span>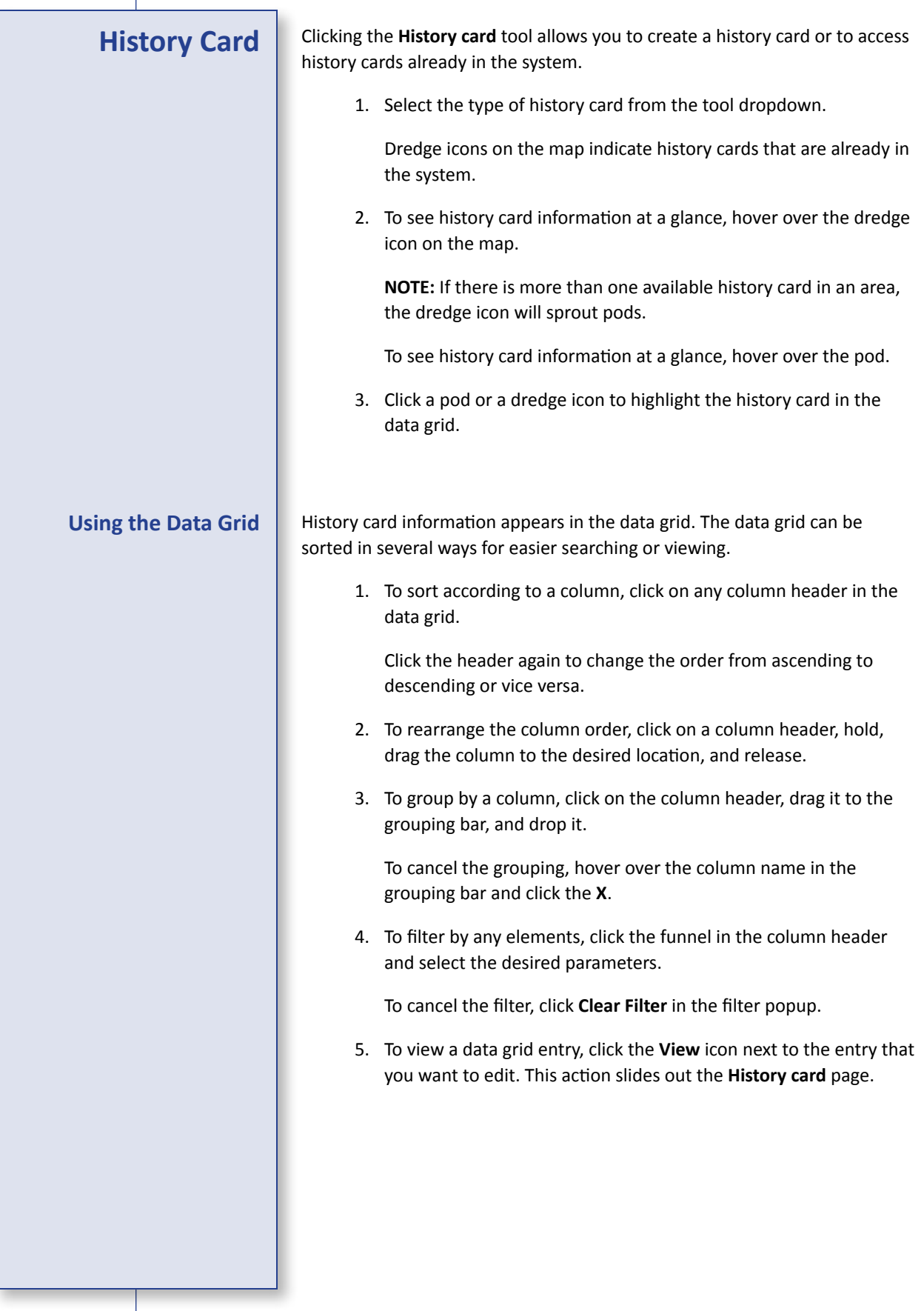

<span id="page-10-0"></span>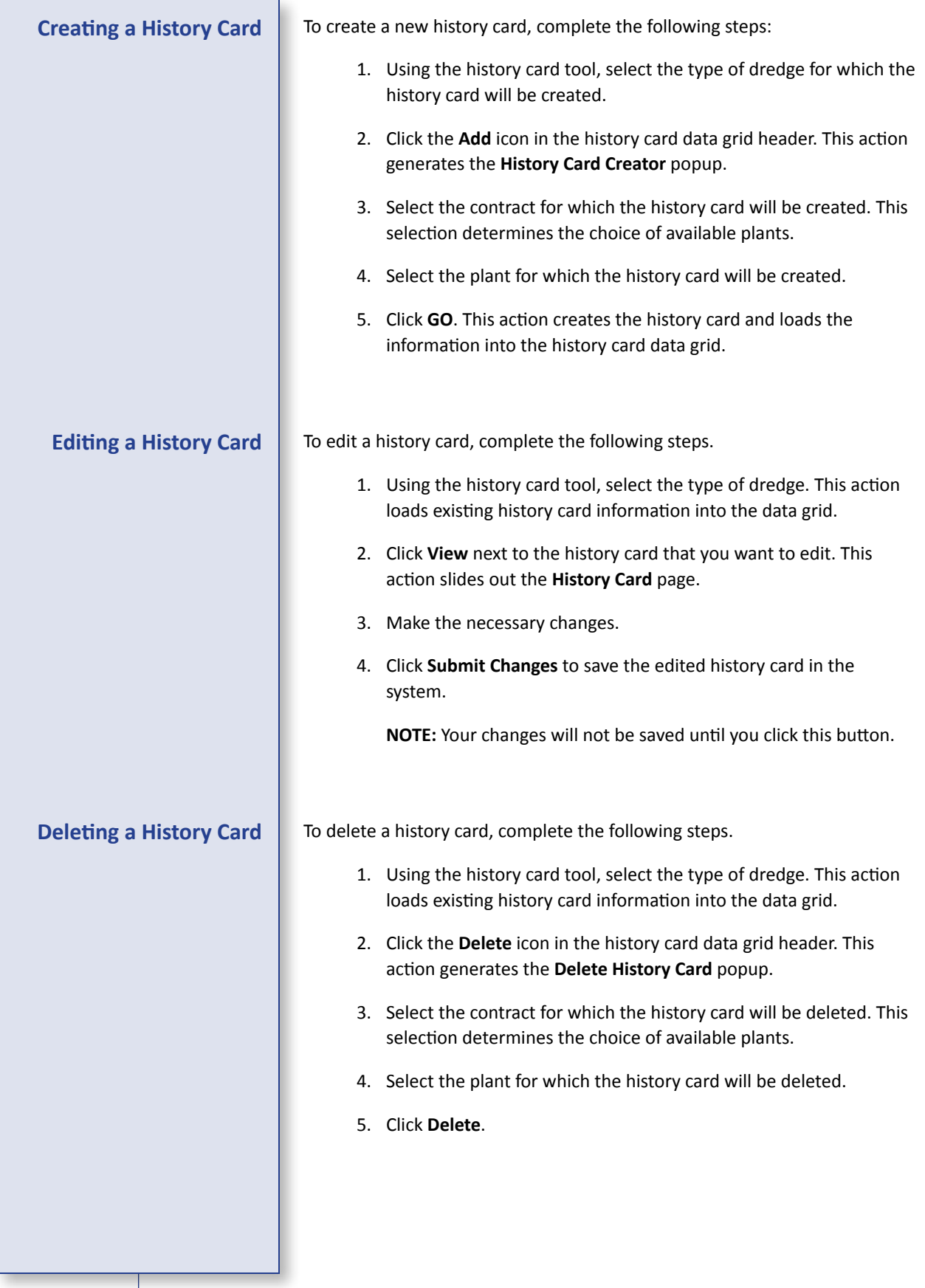

<span id="page-11-0"></span>**Controlling Layer Visibility** | You can control the visible layers within the map by using the Layers tab. The visibility of both base layers and overlays can be controlled from within this panel.

1. To turn layers on and off, click the check boxes.

**NOTE:** The layers selected within this panel alter the legend in the next panel. The legend automatically corresponds with the selected layers.

- 2. To change layer opacity, alter the sliders beneath the layer names.
- 3. To change the type of base layer, select an alternate from the dropdown in the top right corner of the viewer.

<span id="page-12-0"></span>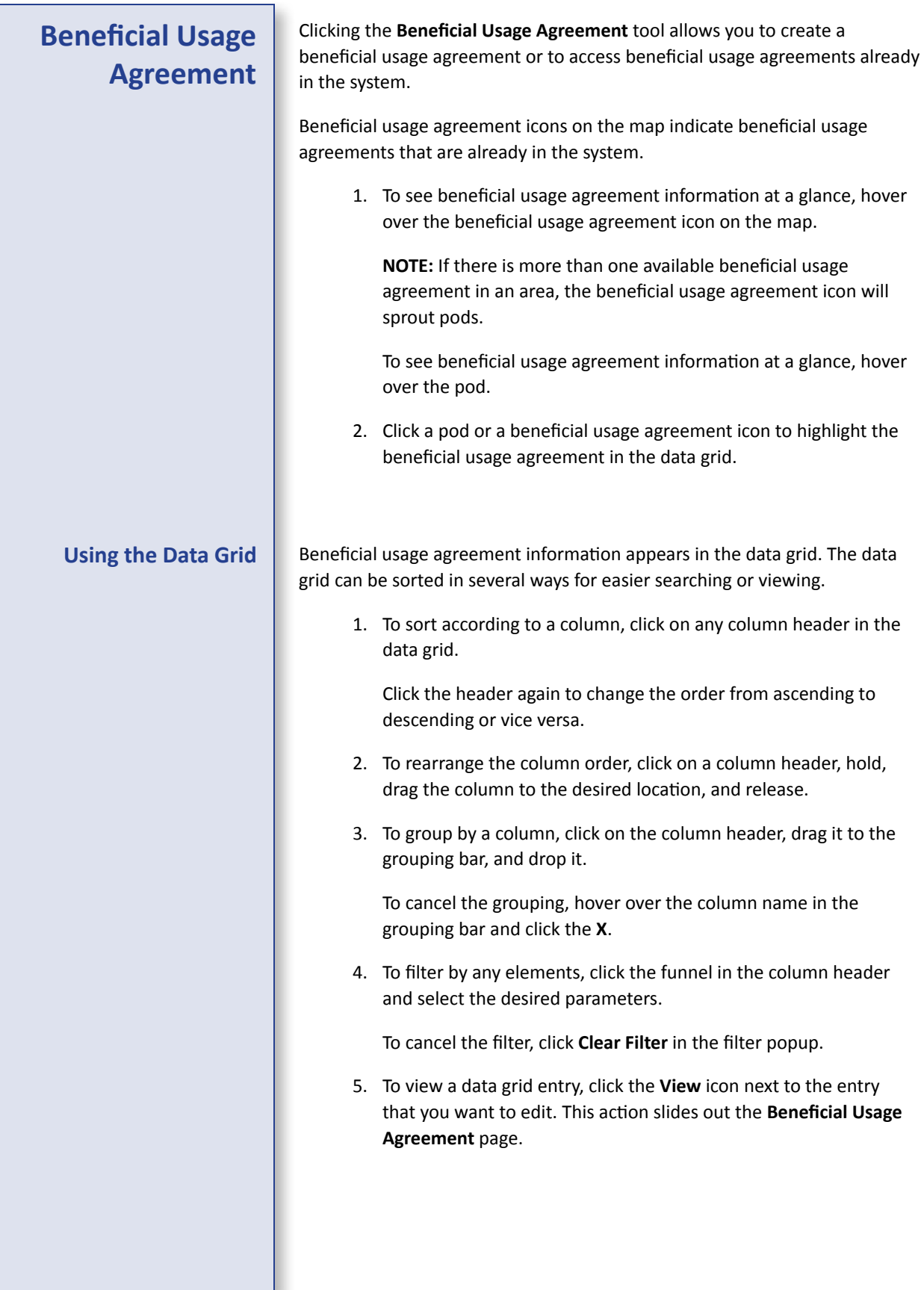

<span id="page-13-0"></span>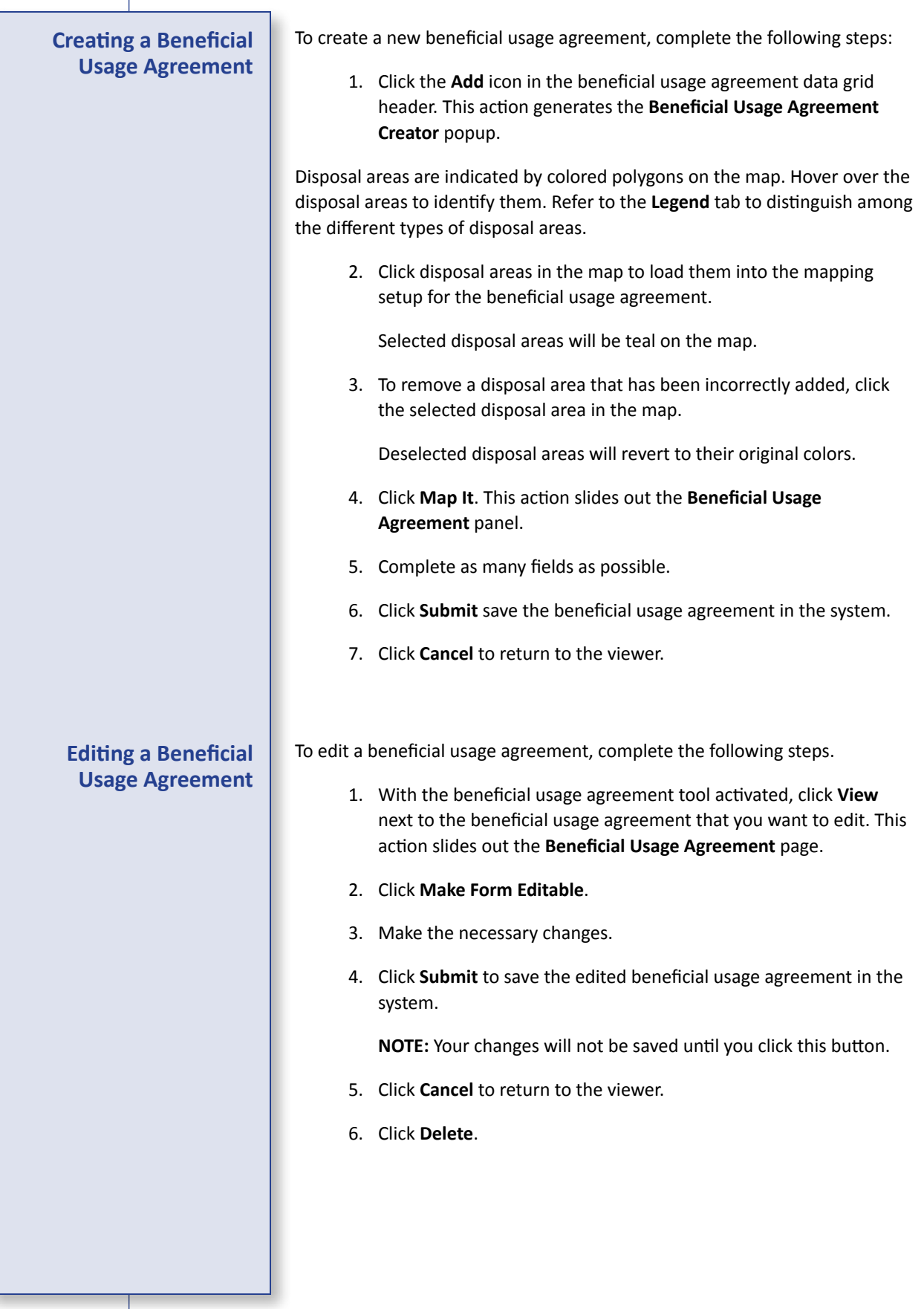

<span id="page-14-0"></span>**Controlling Layer Visibility** | You can control the visible layers within the map by using the Layers tab. The visibility of both base layers and overlays can be controlled from within this panel.

1. To turn layers on and off, click the check boxes.

**NOTE:** The layers selected within this panel alter the legend in the next panel. The legend automatically corresponds with the selected layers.

- 2. To change layer opacity, alter the sliders beneath the layer names.
- 3. To change the type of base layer, select an alternate from the dropdown in the top right corner of the viewer.

<span id="page-15-0"></span>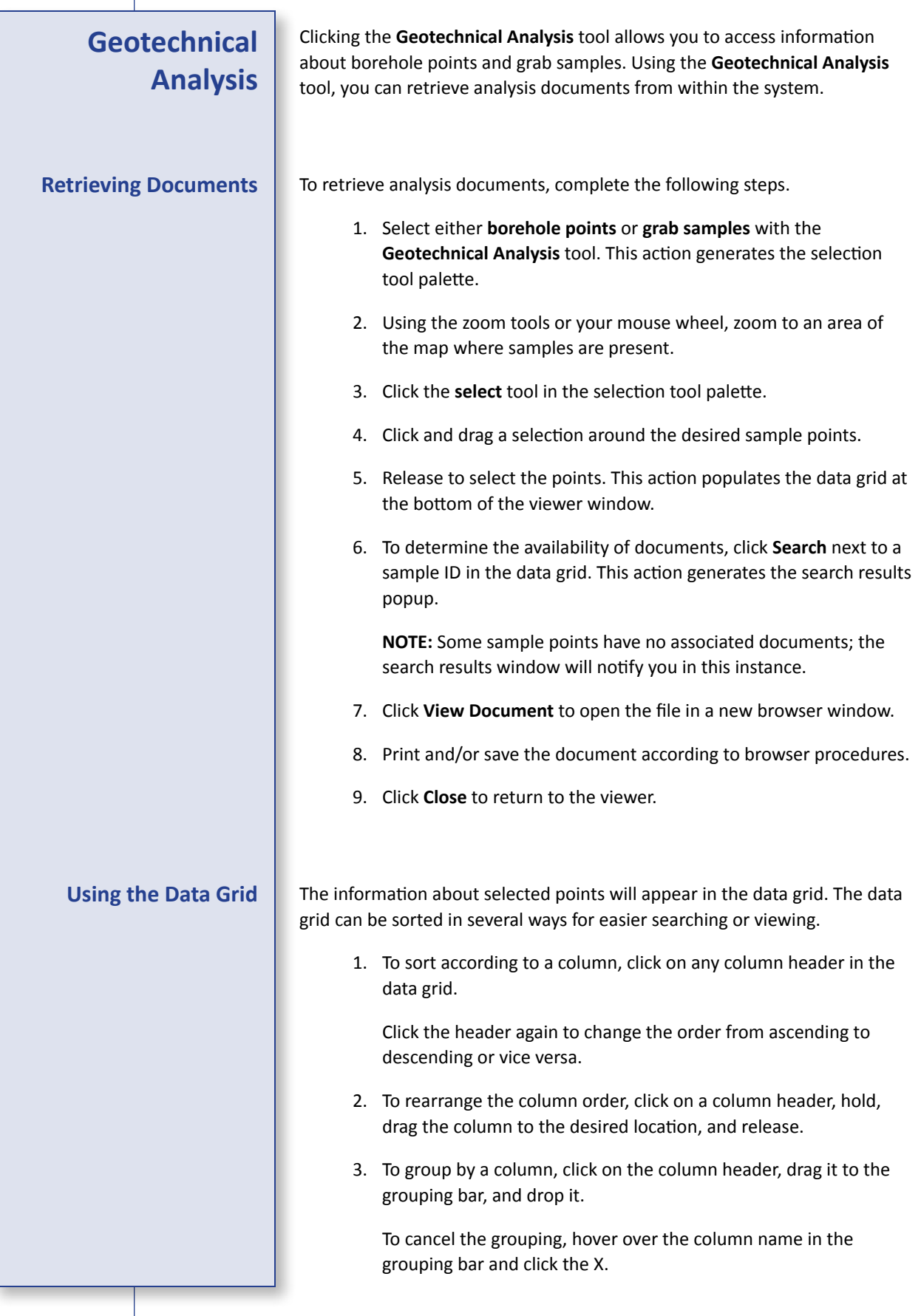

<span id="page-16-0"></span>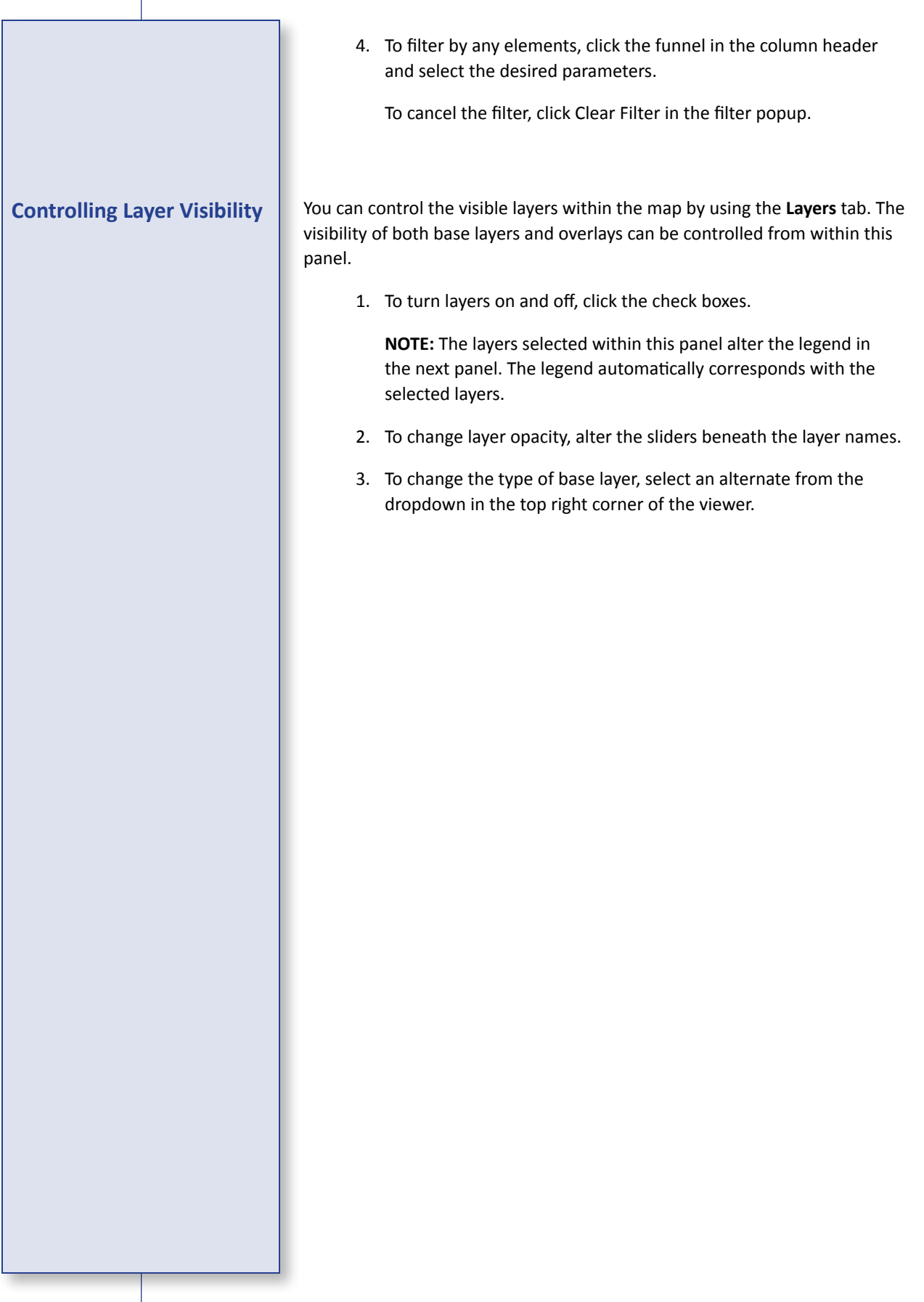